## UTILIZZARE MEET DA PC

Aprire Google Chrome o altro browser e accettarsi che non sia aperto nessun account Google personale: se è aperto, cliccare sul pulsante "Esci" per uscire.

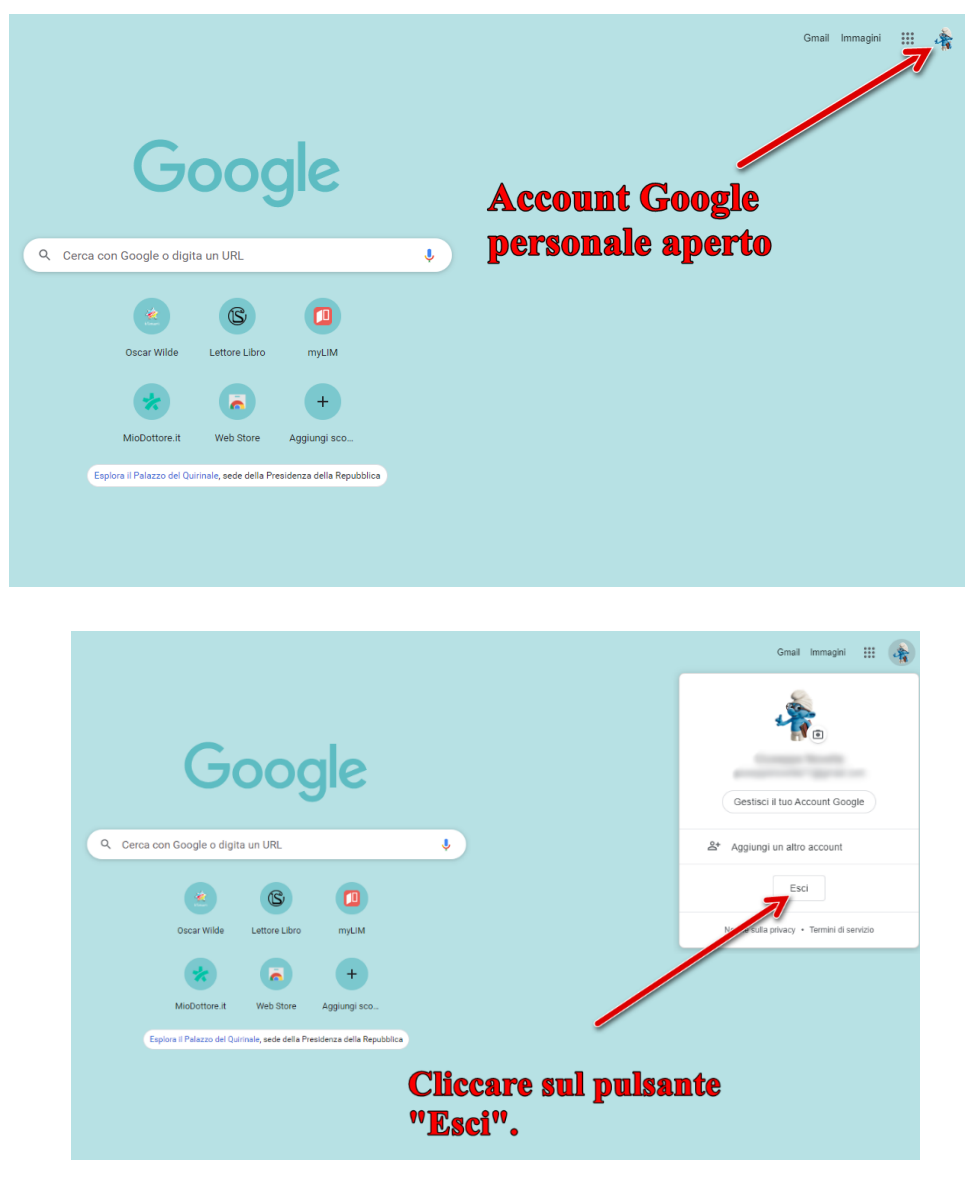

Cliccare su Gmail per aprire l'applicazione principale di Google con l'account scolastico

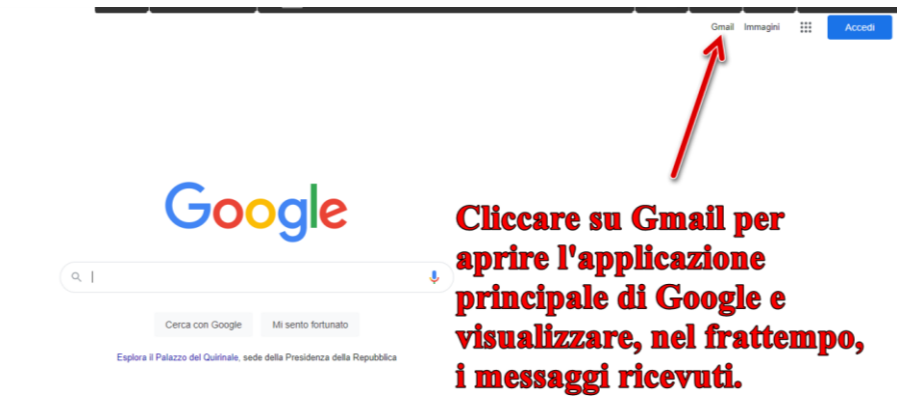

Inserire il nome utente che corrisponde all'indirizzo email e cliccare sul pulsante "Avanti"

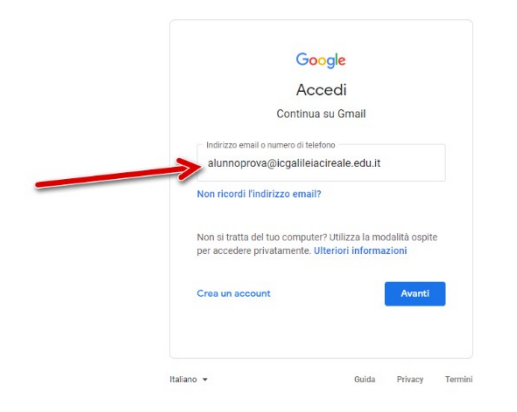

Inserire la password e cliccare sul pulsante "Avanti"

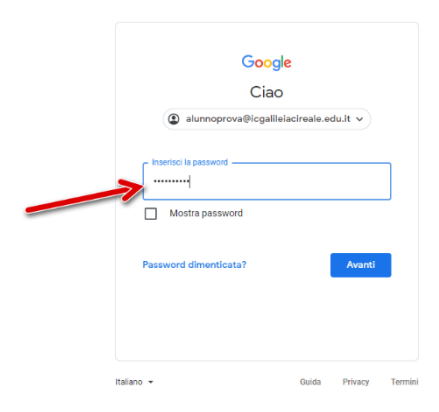

Cliccare sul + per aprire un'altra scheda del browser

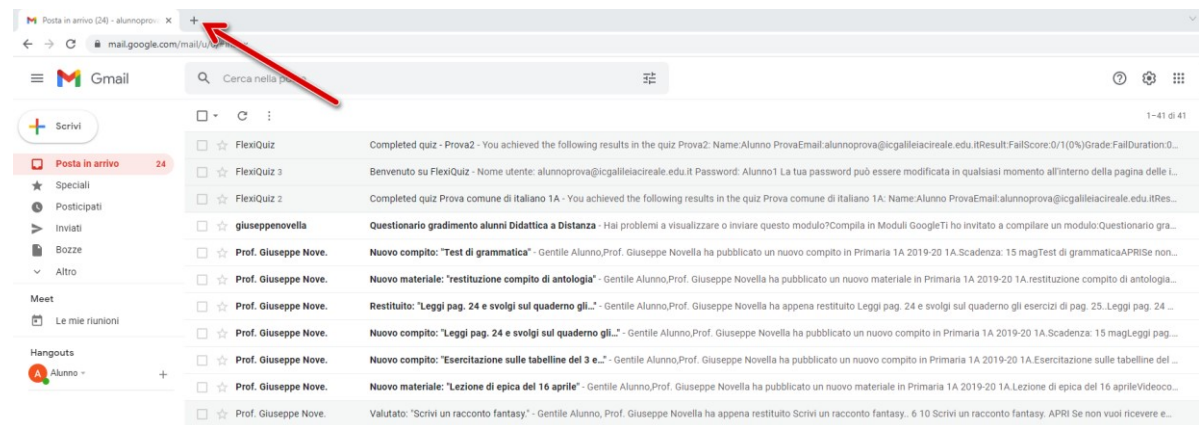

Nella barra degli indirizzi scrivere "argofamiglia.it" e cliccare sulla tastiera "Invio".

Cliccare sul pulsante "Accedi".

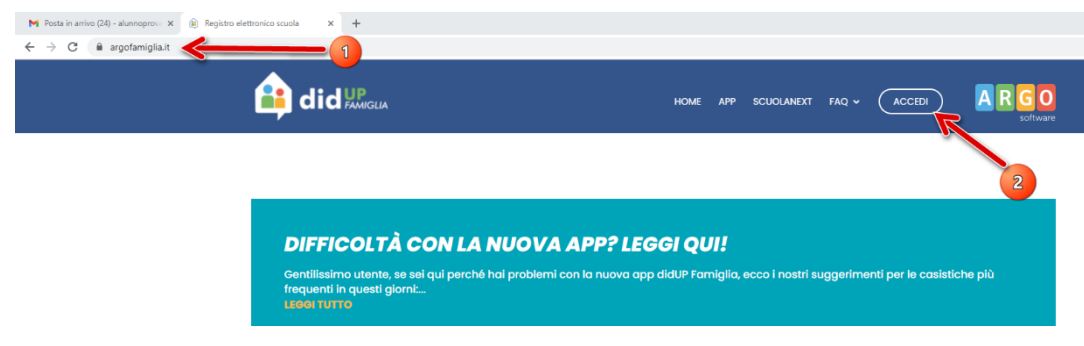

Verrà aperta automaticamente una nuova scheda con la relativa pagina di accesso al registro elettronico di Argo:

- 1. inserire codice scuola: sc26952
- 2. inserire nome utente Argo
- 3. inserire Password

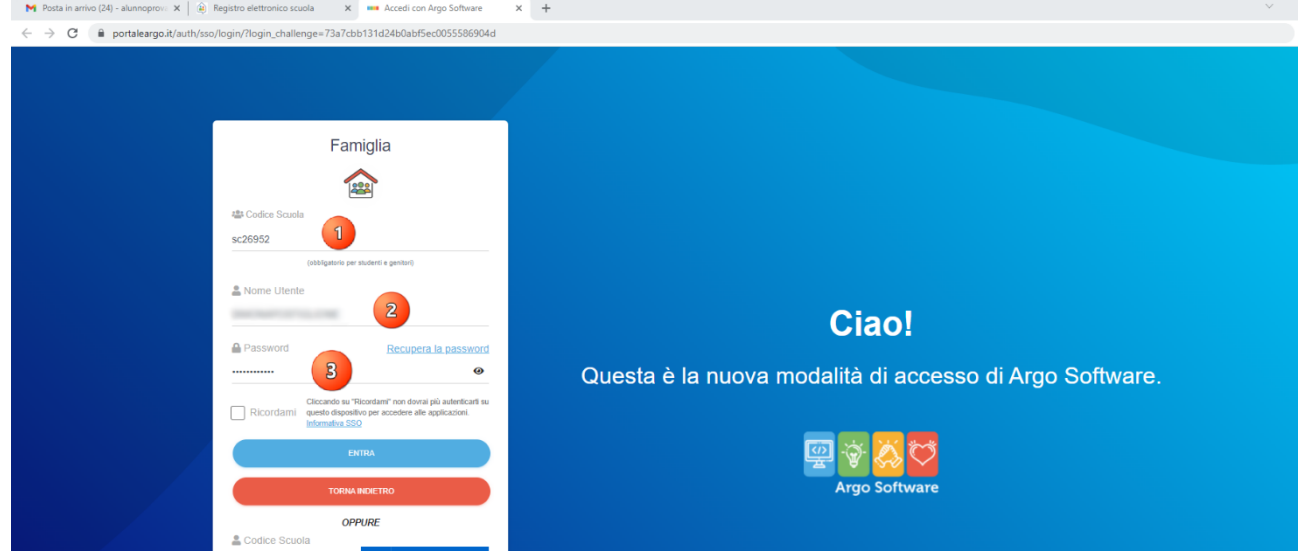

Nel caso di più figli frequentanti lo stesso istituto, accertarsi che sia selezionato l'alunno corretto (1 in figura).

Cliccare la sezione "Documenti" e al suo interno l'icona Bacheca.

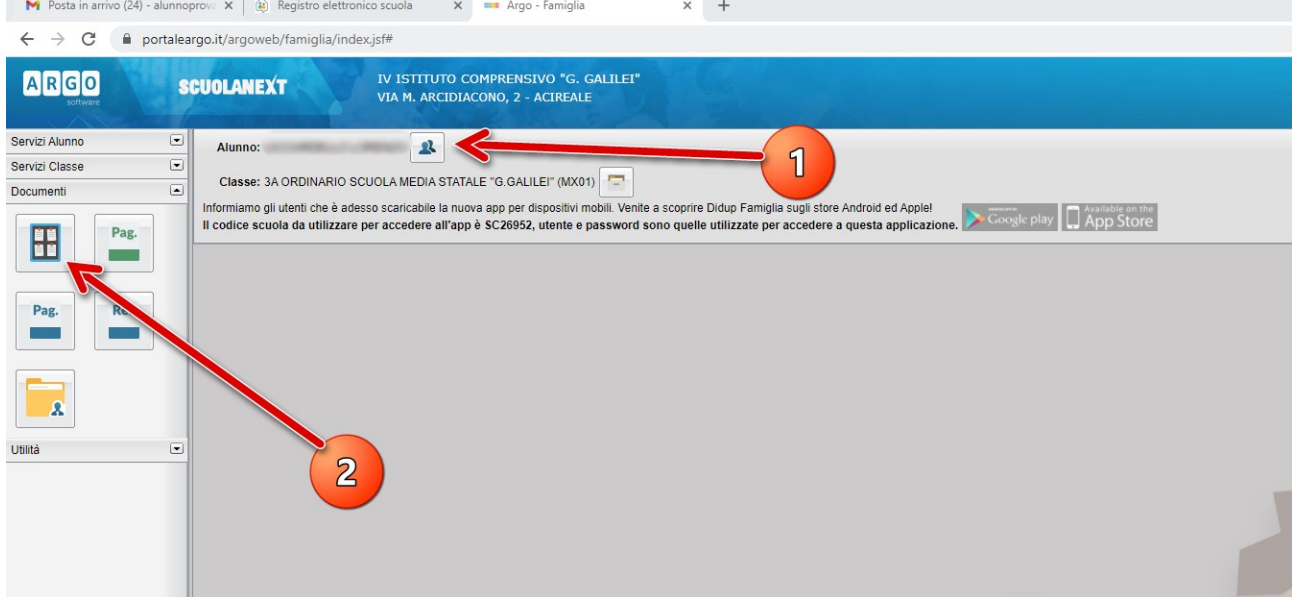

All'apertura del popup, cliccare su "Bacheca Scuola" e, successivamente, sul link relativo al messaggio "Link Meet classe ….

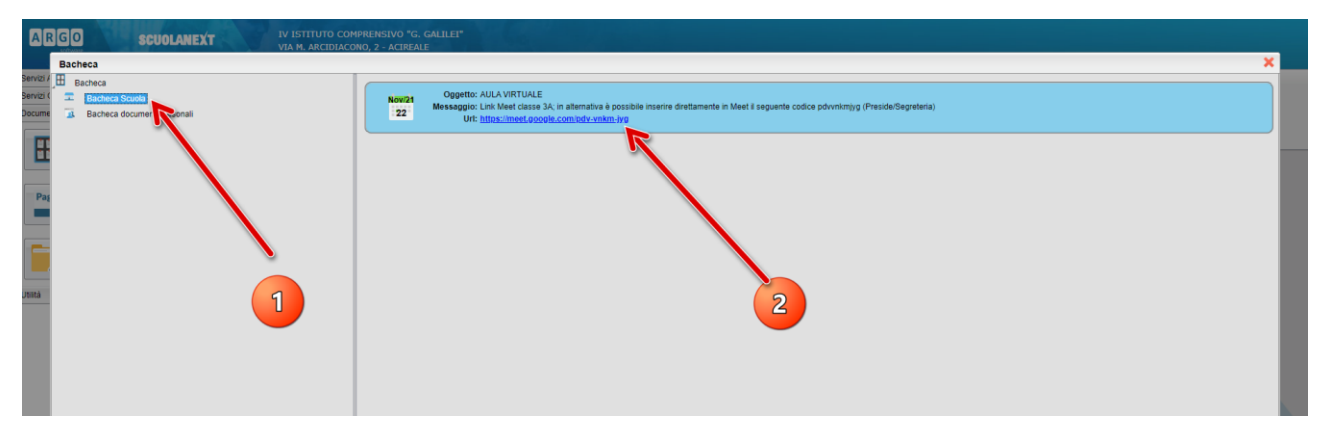

All'apertura del popup, cliccare sul pulsante "Partecipa".

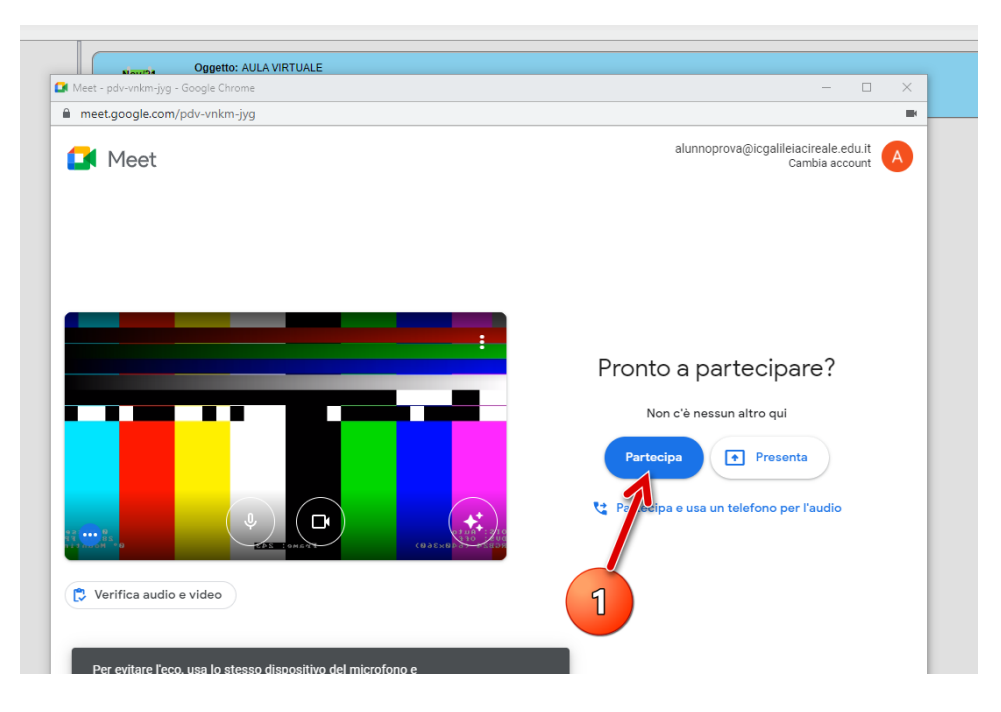

## UTILIZZARE MEET DA SMARTPHONE O TABLET

Si può utilizzare Meet anche da dispositivo mobile. Si deve scaricare e utilizzare l'app Google Meet. Non bisogna collegarsi da Google Chrome o altri browser, perché si può andare incontro a difficoltà di utilizzo maggiori.

È necessario prima scaricare l'app e **aggiungere allo smartphone o tablet il proprio account scolastico Google Workspace for Education** dalle impostazioni. Il percorso esatto e le diciture cambiano a seconda del telefono o tablet che si ha, ma in linea di massima è necessario fare queste operazioni:

- aprire le Impostazioni
- cercare la voce Account (o una dicitura simile)
- scegliere Crea nuovo account, o Aggiungi account, o una dicitura simile
- compare una lista di tipi di account, scegliere Google
- inserire ora il nome utente (l'indirizzo email del tuo account), quindi la password
- attendere un paio di minuti che il telefono sincronizzi i dati; se compaiono richieste di accettazione di permessi, accettarle tutte

Successivamente aprire il Play Store, cercare Google Meet, installare l'applicazione ed aprirla.

Al primo utilizzo verrà chiesto probabilmente di scegliere l'account con cui utilizzarla, scegliere dunque l'account Google Workspace. Se non viene chiesto di scegliere l'account, dopo aver aperto Meet cliccare in alto a destra sull'immagine del profilo account Google e da lì scegliere l'account Google Workspace.

Cliccare sul pulsante "Partecipa a una riunione"

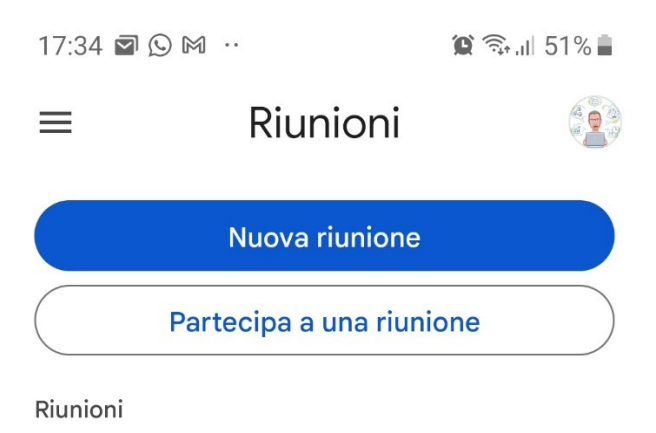

e, nella schermata successiva inserire il codice che è possibile reperire in Bacheca

Scuola di Argo

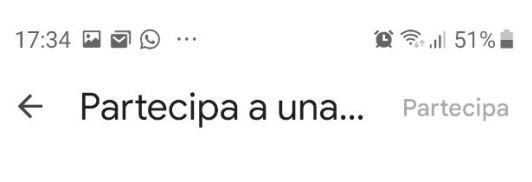

Inserisci un nickname riunione o il codice fornito dall'organizzatore della riunione

Esempio: miariunione o abc-mnop-...

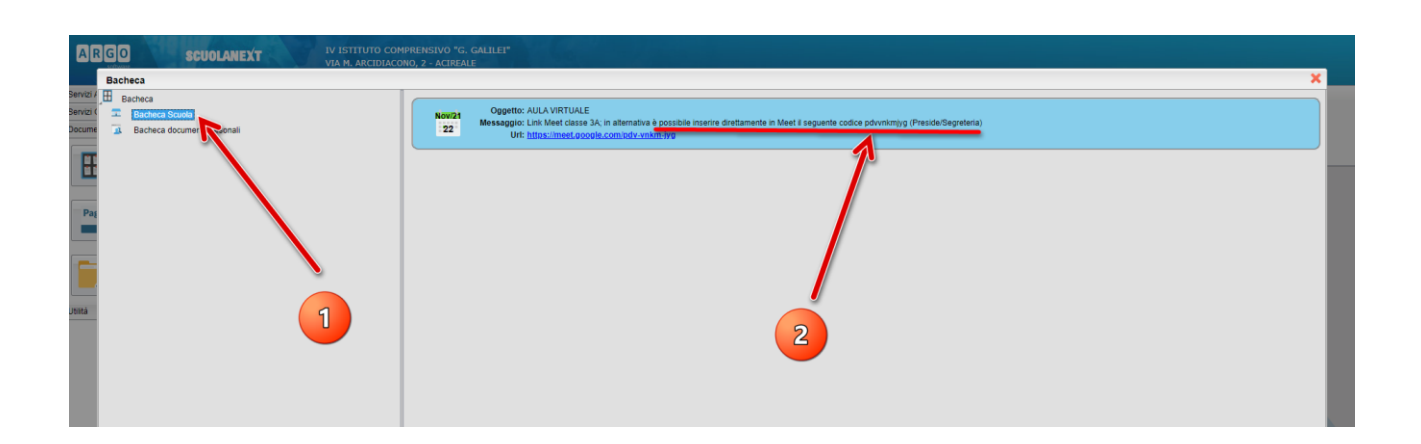